## PARA ESTUDIANTES E INDIVIDUALES AL EXAMEN SABER 1 PASO A PASO DE REGISTRO

Ingrese a www.icfesinteractivo.gov.co 1

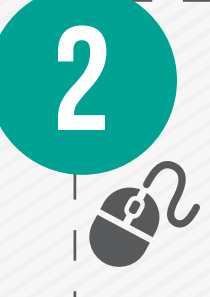

## Si se registra a través de su **a.** colegio: Debe solicitar la contraseña temporal a quién los registra en el Colegio.

**b.** Si se registra individualmente: De clic en usuario, crear usuario e ingrese con su usuario y contraseña.

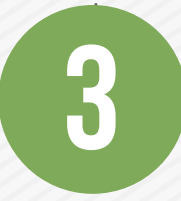

Veritique sus datos personales en la plataforma y seleccione el examen que va a presentar. A continuación seleccione Inscribir a Examen, diligencie por completo el formulario de inscripción.

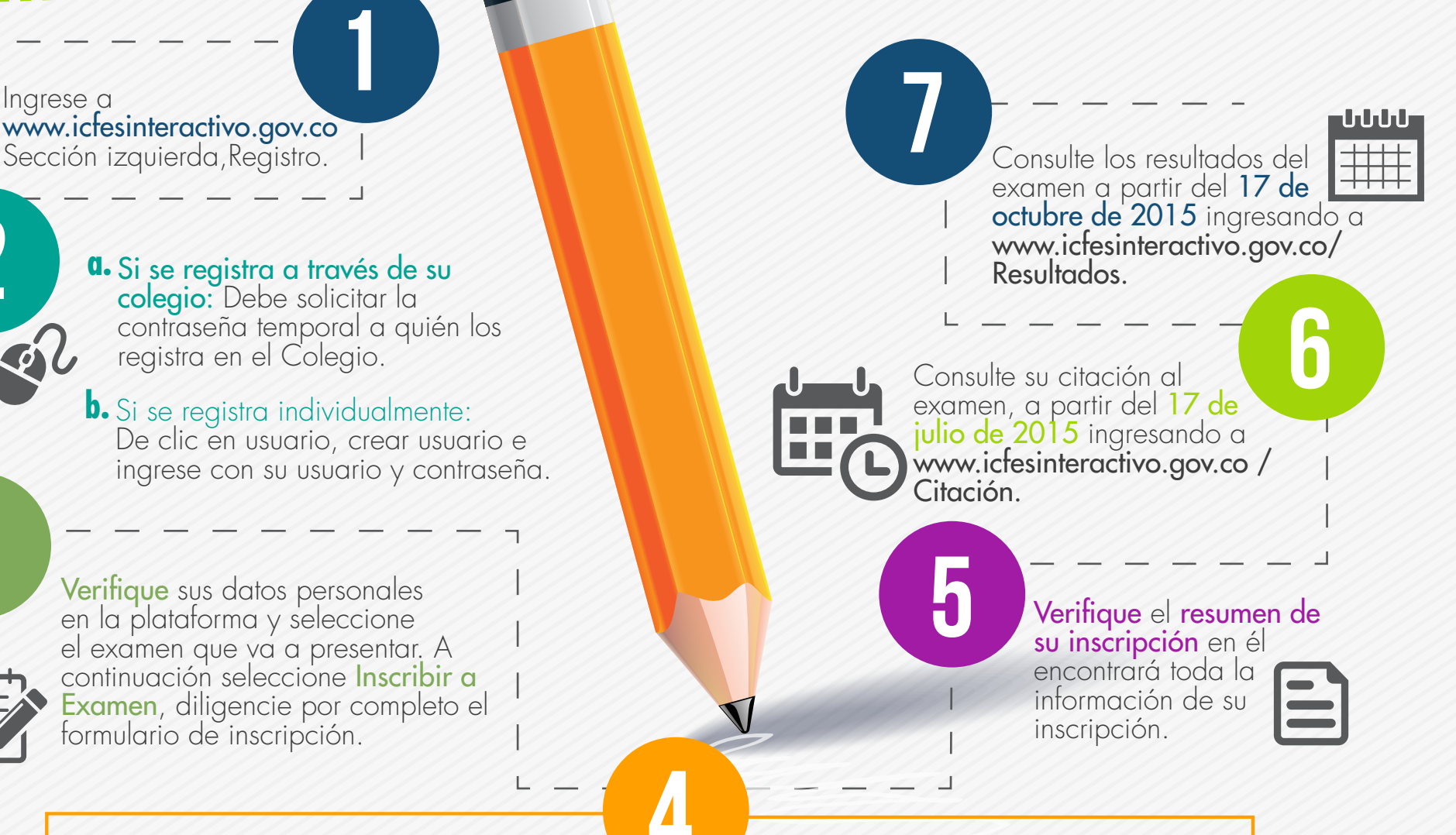

Para los estudiantes que han sido marcados como pago unitario, al momento de terminar de diligenciar el formulario el sistema genera la referencia para que seleccione su medio de pago de preferencia. Si aún no ha sido marcado como pago unitario, el pago lo podrá realizar a través de su Colegio o si lo prefiere personalmente.

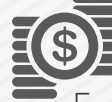

## **Recuerde que puede realizar el pago unicamente por ventanilla**

4

En el panel de control ingrese a consulta de movimientos, seleccione la referencia de pago y escoja pago por banco con instructivo. Descargue el instructivo haciendo clic en el icono pdf, imprímalo y diríjase a cualquiera de las sucursales del Banco Popular.

*Cuando el sistema haya conrmado el pago, recibirá por correo la conrmación de su inscripción y el Número Único de Inscripción (NUI).*

<sup>i</sup><sup>b</sup><sup>e</sup>rtad <sup>y</sup> Or<sup>d</sup>

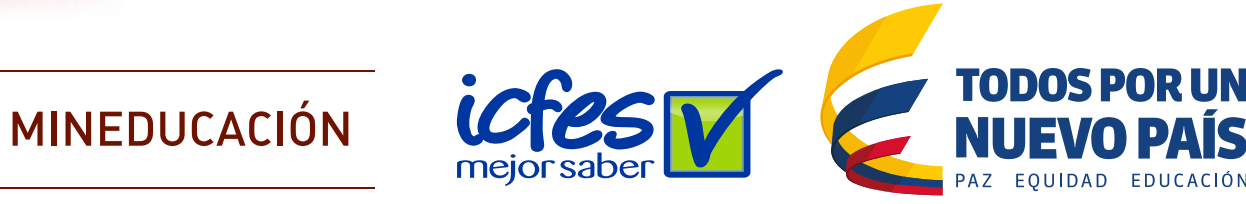